# Alcatel-Lucent Enterprise OAW-AP Quick Start Guide 060437-11 Rev. D

## \*060437-11 Rev. D\*

This Quick Start Guide assists you in quickly connecting to and configuring the OAW-AP. To learn more about the OAW-AP, please refer to OAW-AP User Guide.

**Unpack and Power On OAW-AP** When you get the standard OAW-AP packing box, the following items are included:

- Access Point (AP)
- Mounting Bracket
- Quick Start Guide
- Installation Guide
- User Guide Info Card

## **Network Topology Overview**

The following figure illustrates a typical WiFi network topology based on the OAW-AP.

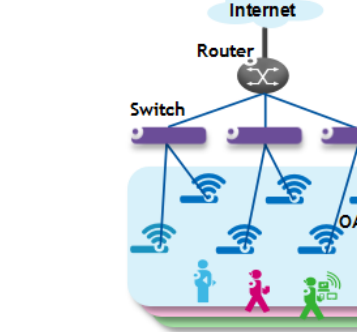

**Figure 1**: WiFi Network Topology

All APs connect to a PoE switch and the PoE switch physically connects to a router that provides DHCP service for both AP and WiFi users. All APs will be assigned to the same VLAN and compose an AP group. To continue with the following sections, it's assumed all devices have been physically connected as in Figure 1 and all APs are powered up by a PoE switch or power adapter ordered from ALE.

Please verify that PoE is enabled on the port that AP is connected to.

#### **How to Access AP Web Page**

OAW-AP is based on a group architecture, with one group supporting maximum 16 APs. All APs that are in the same VLAN and also have the same group ID belong to one group. The group will select a Primary Virtual Controller (PVC) and a Secondary Virtual Controller (SVC) based on the priority attribute, product type, software and hardware version and MAC address. The PVC is responsible for the group management, such as configuration synchronization, usage data statistics, firmware upgrading, etc. and the SVC is the backup of the PVC. By default, the PVC will broadcast the WLAN 'mywifi-xxxx' (xxxx = the last two bytes of the PVC MAC address). You can connect to 'mywifi-xxxx' and browse **[http://mywifi.al-enterprise.com:](http://mywifi.al-enterprise.com/)8080** to access the AP

web page. Chrome, Firefox, and IE are supported.

#### **About Login Accounts**

There are three pre-configured login accounts: Administrator, Viewer and GuestOperator. You may modify the account password but the account name isn't modifiable. Administrator can configure and check the AP status, Viewer can check the AP status ONLY, while GuestOperator can check the AP status and register accounts for portal authentication. By default, the password for all accounts is 'admin' and the wizard will guide you to modify the Administrator password upon AP login.

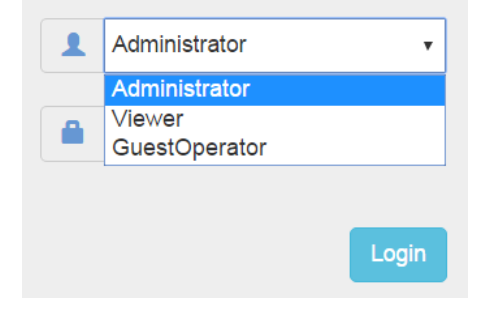

**Figure 2**: AP Login Page

Initially, only the Administrator account is enabled, both the Viewer and GuestOperator accounts are disabled but may be enabled by clicking System->General->Account Management when logging in with Administrator, as illustrated in Figure 3. Each account supports ONLY one connection session.

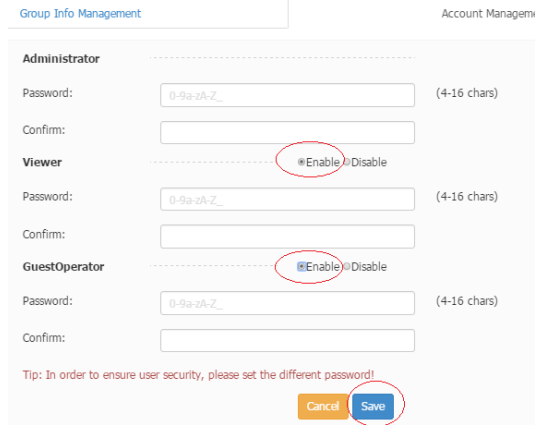

**Figure 3**: Enable Viewer or GuestOperator Account

#### **AP Initialization with Wizard**

When initially logging into the OAW-AP, a configuration wizard will pop up. The following steps show how to use the setup wizard to modify the Administrator password and create a WLAN.

#### **Step 1: Welcome Page**

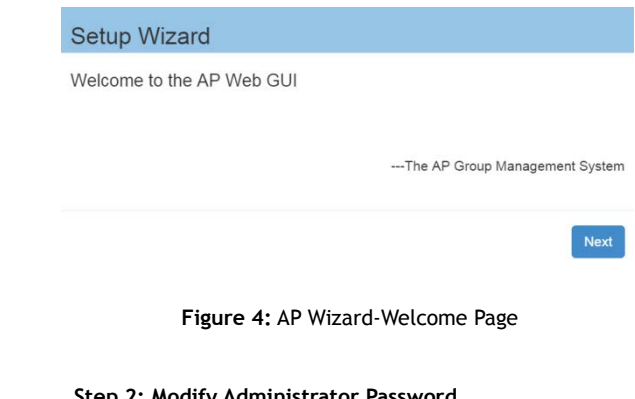

#### **Step 2: Modify Administrator Password**

The password has to be composed of numbers and capital or lower-case letters of the English alphabet and with a length of 4-16 characters.

**enterprise.alcatel-lucent.com** Alcatel-Lucent and the Alcatel-Lucent Enterprise logo are trademarks of Alcatel-Lucent. To view other trademarks used by affiliated companies of ALE Holding, visit: enterprise.alcatel-lucent.com/trademarks. All other trademarks are the property of their respective owners. The information presented is subject to ALE without notice. Neither ALE Holding nor any of its affiliates assumes any responsibility for inaccuracies contained herein. (2016)

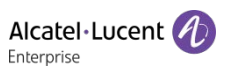

## Setup Wizard

Step 1/3 Change your administrator password

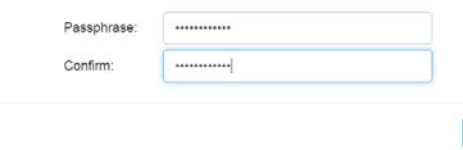

#### **Figure 5**: AP Wizard-Modify Administrator Password

Note: The OAW-AP will be suffixed with xx (xx=US, JP (Japan), IL(Israel) and RW(Rest of the world)). The page below will be displayed to select the country when the suffix is RW. For the other suffixes this page is not displayed.

#### Setup Wizard

Step 2/3 Choose your Country or Region

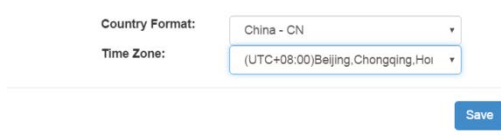

#### **Step 3: Create a WLAN**

For example, create a WLAN 'management' for network management purposes, select 'both(WPA&WPA2)' security method and set the password to be 'abc123!#'. By default portal authentication is disabled when creating a WLAN, if you want to enable the portal page authentication, please refer the User Guide for details.

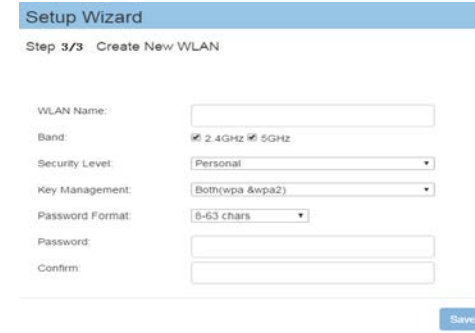

**Figure 6**: AP Wizard-Create WLAN

#### **Step 4: Confirmation Page**

## Notice

Save

Saving is done ! You can create additional WLANs in main page. If you want to perform additional configuration, please login in management. Please re-login with your new password.

#### **Figure 7**: AP Wizard-Notice

After you complete AP initialization with the Wizard, the WLAN 'mywifi-xxxx' will be deleted. You can then connect to the 'management' WLAN to continue with other configuration tasks.

## **Locate AP or Turn LED Off**

If you can't find where an AP is installed by the specified MAC address, you can locate the AP using the LED. Or, if desired, the LED may be turned off. It can be turned on again later for diagnostics if needed. Below are the steps for LED operation.

#### **Step 1: Click to launch 'LED-Off/Locate' button.**

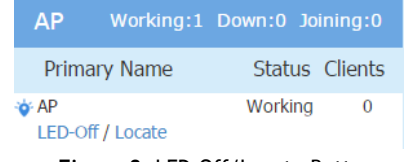

 **Figure 8**: LED-Off/Locate Button

**Step 2:** Click 'LED-Off' to turn off the LED. The button will revert to 'LED-On'.

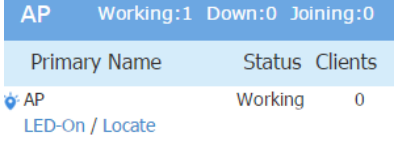

#### **Figure 9**: Turn Off LED Lights

**Step 3:** Click 'Locate' to locate the AP and click 'Restore' to recover the normal state. Once you click 'Locate', the LED will alternate flashing between red, blue and green color.

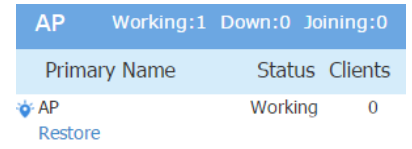

#### **Figure 10**: Restore LED Lights

### **AP LED Specification**

OK

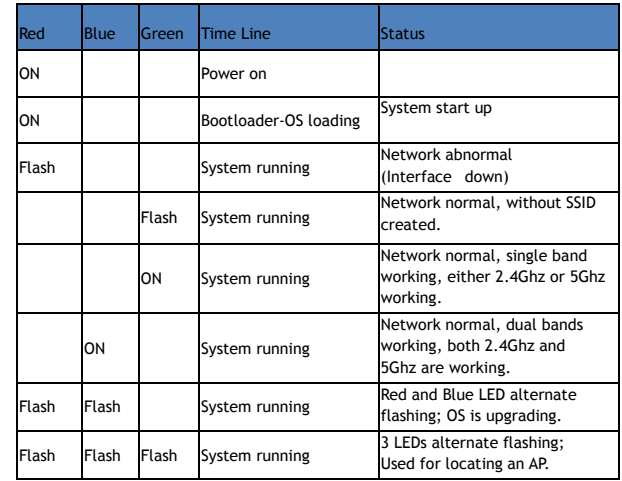

#### **Contacting Alcatel-Lucent Enterprise**

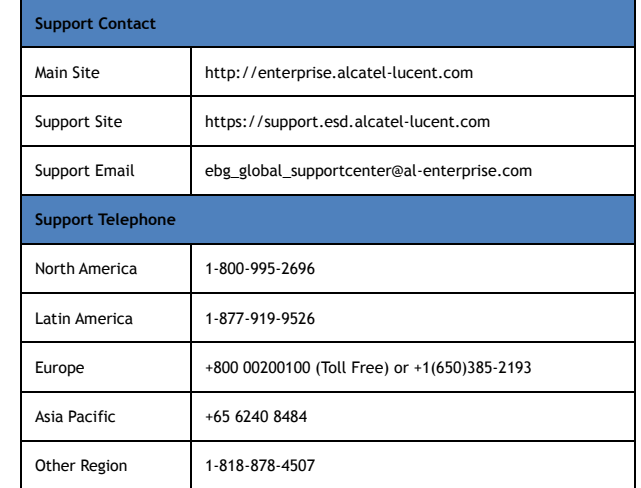